# 資金繰り予測高度化ガイド

## 資金繰り予実管理(STAGE4)

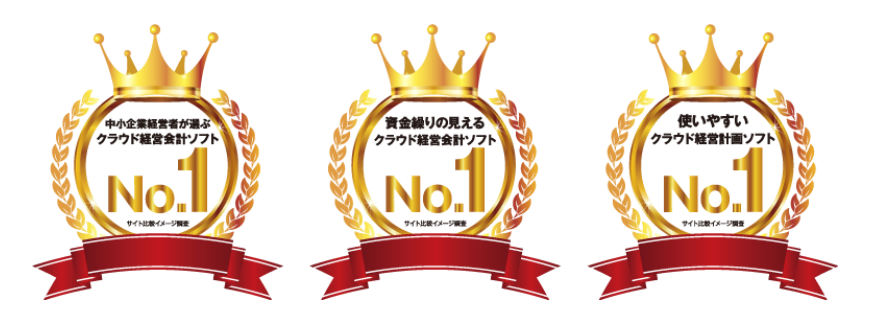

#### 中小企業経営者が選ぶクラウド経営会計ソフト・資金繰りの見えるクラウド経営会計ソフト・使いやすいクラウド経営計画ソフト

アンケートモニター提供元:ゼネラルリサーチ 調査期間:2020年10月21日~23日 調査方法:インターネット調査 調査概要: クラウド経営会計ソフト10社を対象にしたサイト比較イメージ調査 調査対象:全国の20代~50代の男女(中小企業経営者)1007名

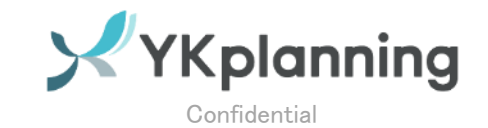

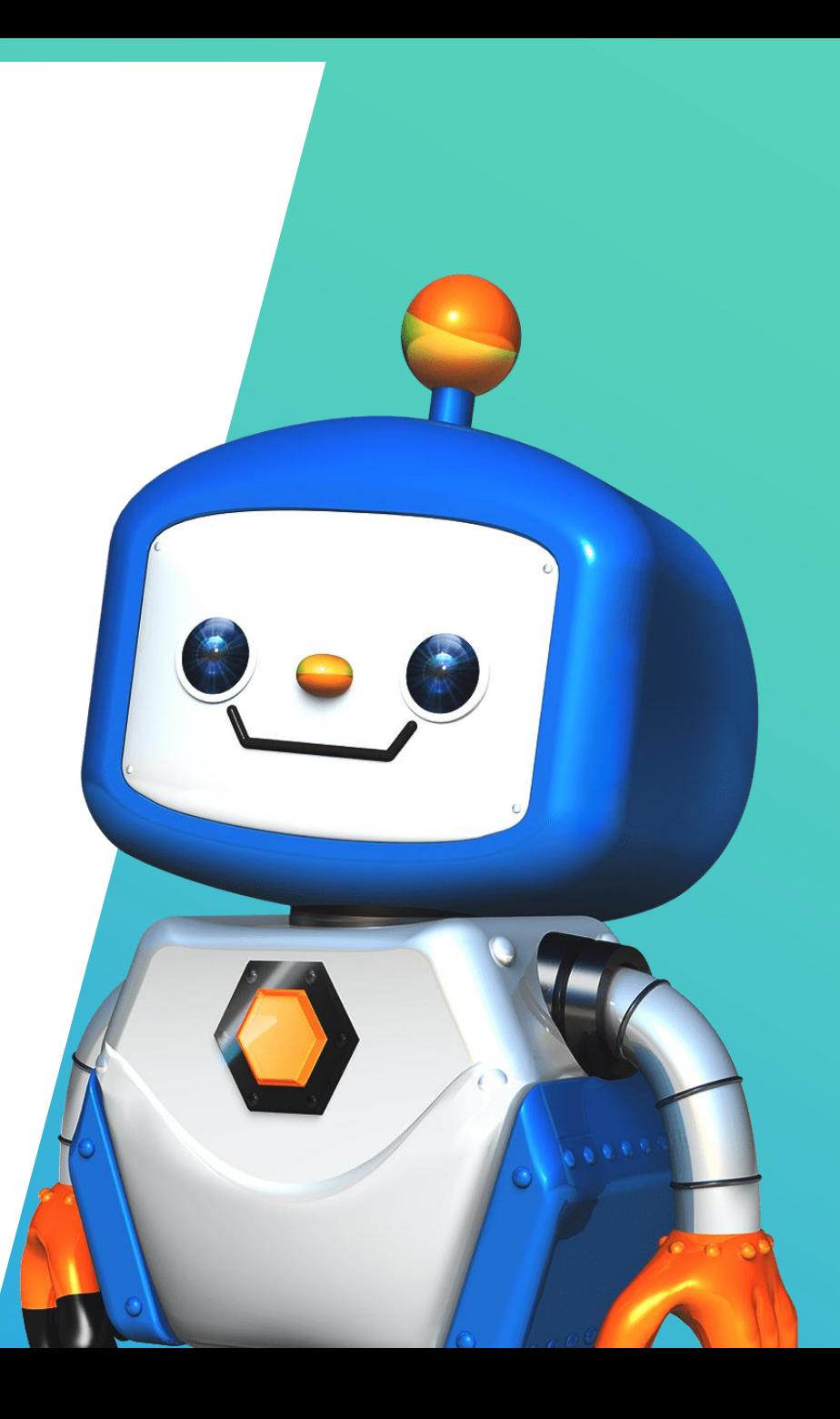

**資金繰り予測4ステージ**

Confidential

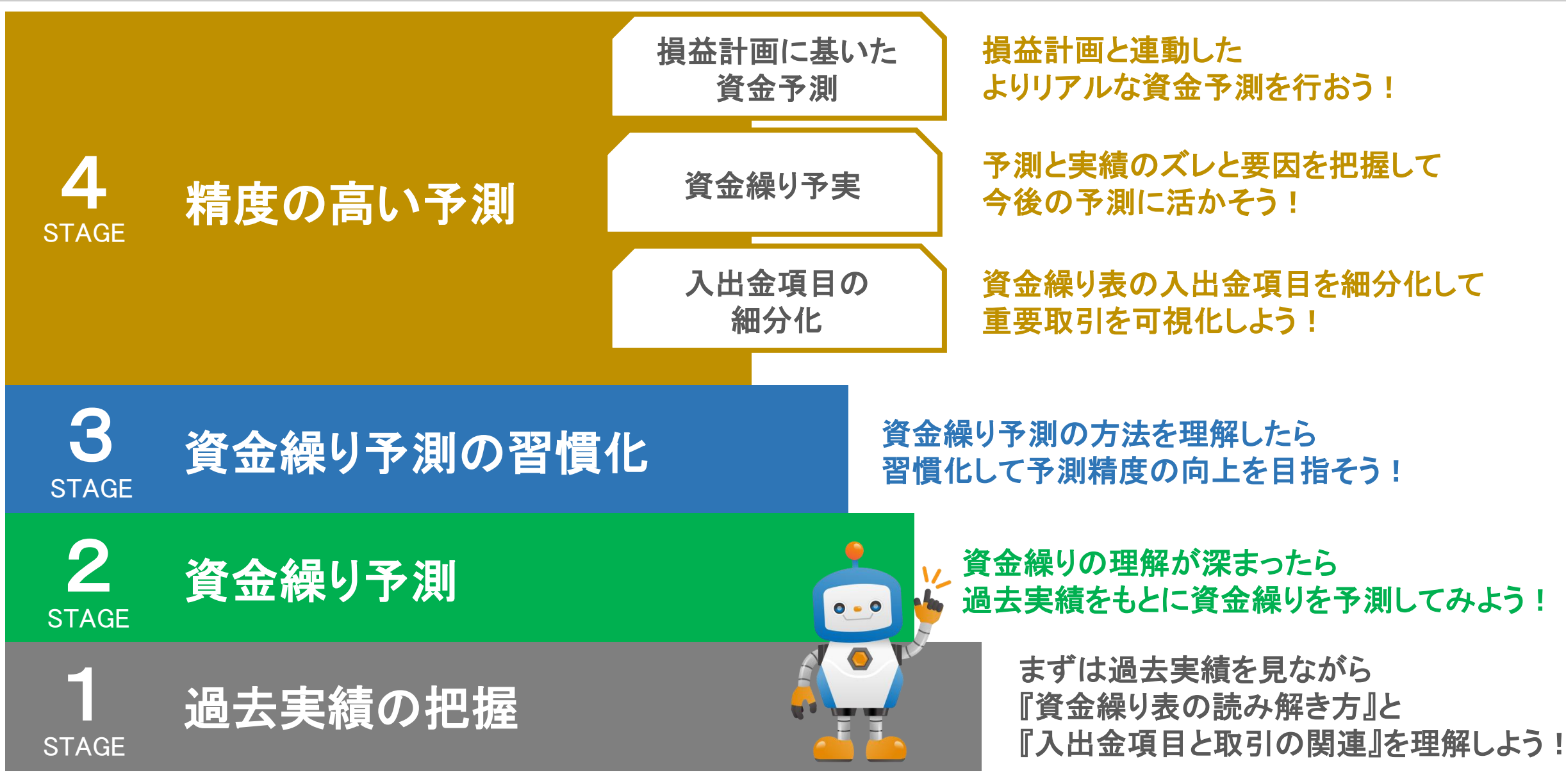

**Copyright (C)**©YKplanning Inc. All rights reserved. **2020 YKplanning All Rights Reserved.**

# ①資金予実を行う目的

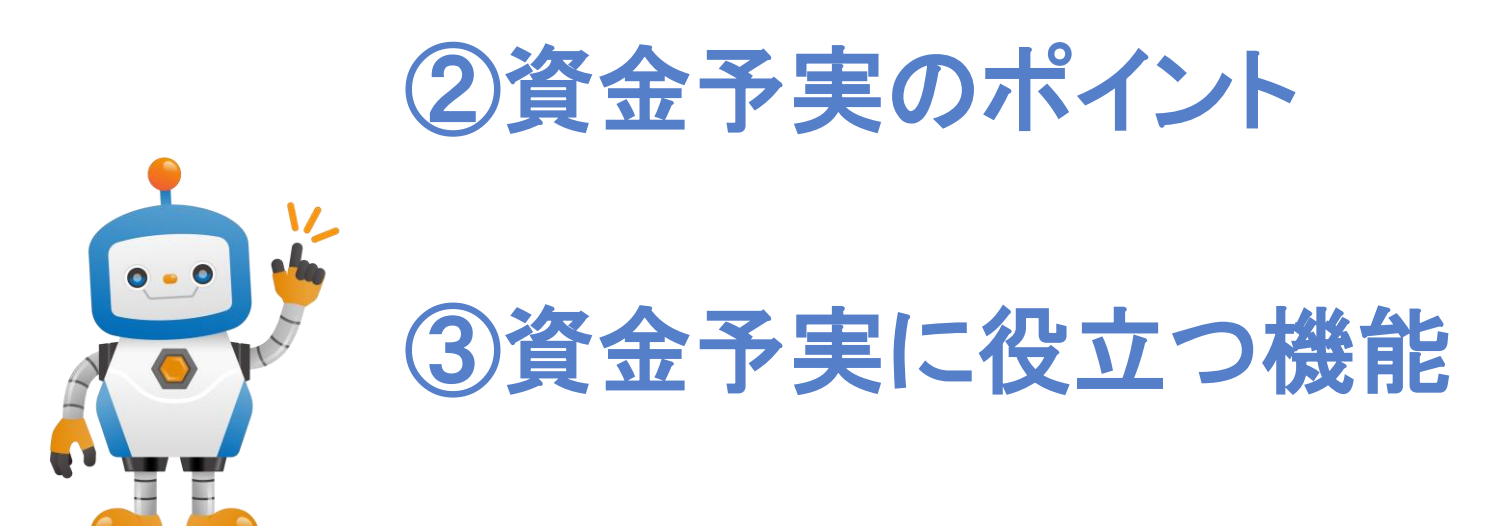

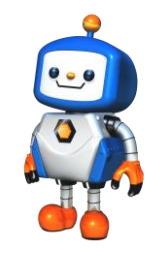

2

## ■資金繰り予実管理

# 資金繰り予定と実績のズレと要因を把握して今後の予測に反映

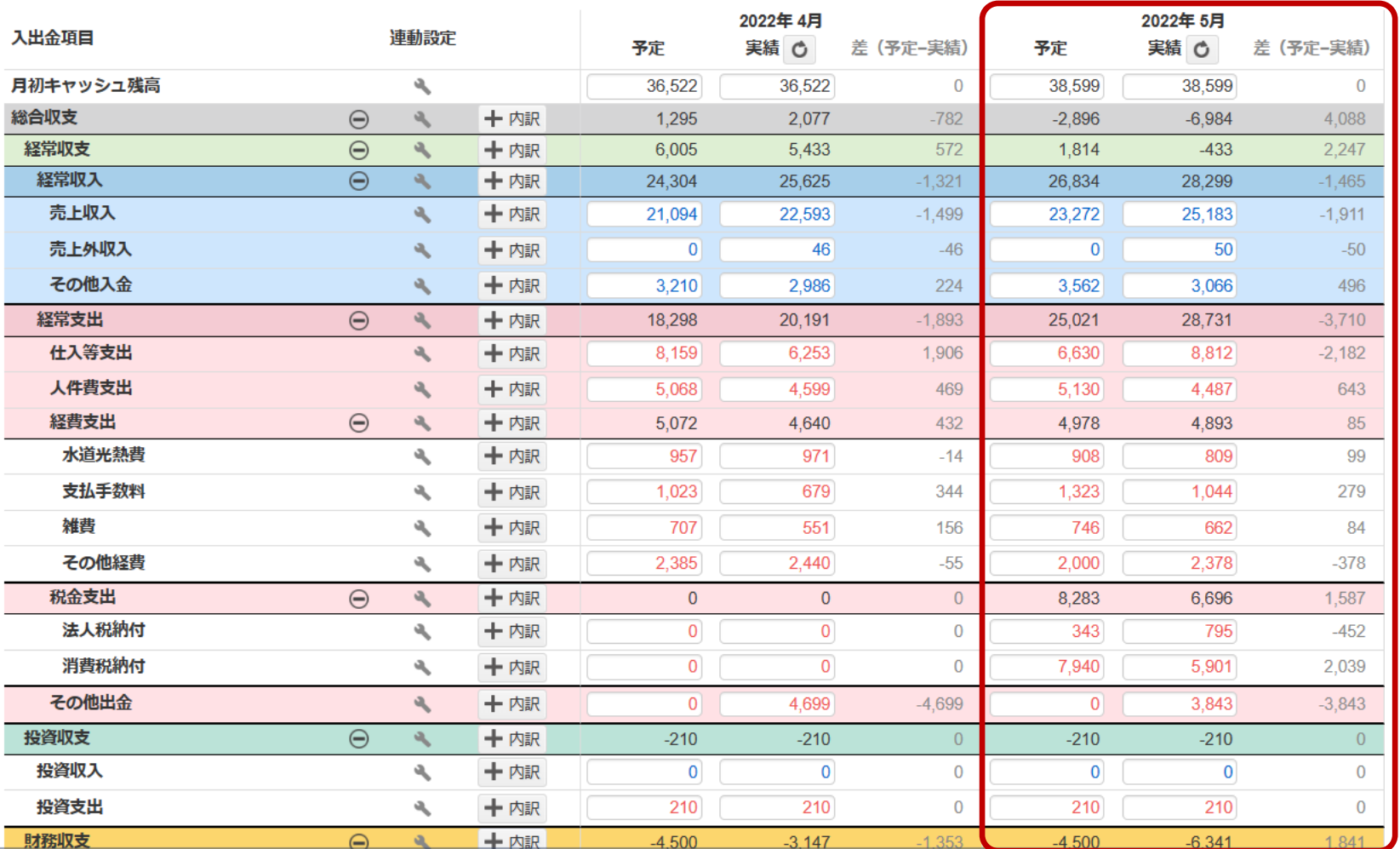

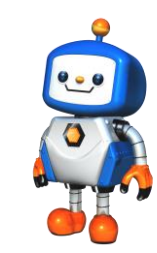

予実管理の表示設定

資金繰り表画面の『表示設定』から 資金繰り表を予実表示に変更しよ

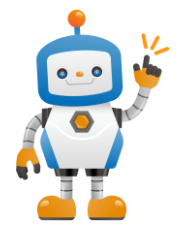

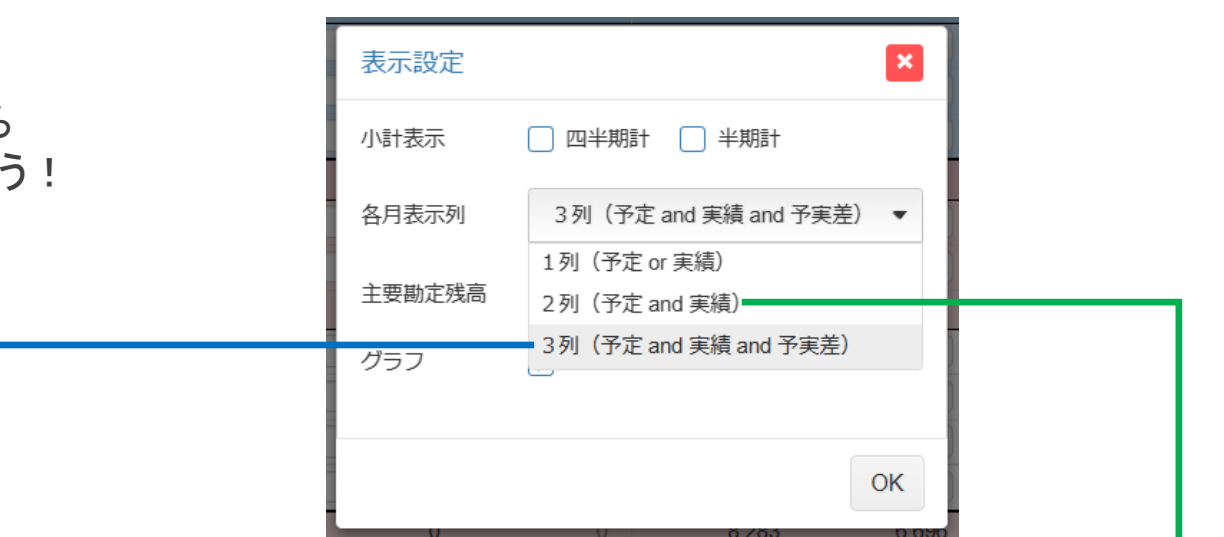

おすすめ!

#### 3列表示(予定·実績·予実差) 2列表示(予定·実績)

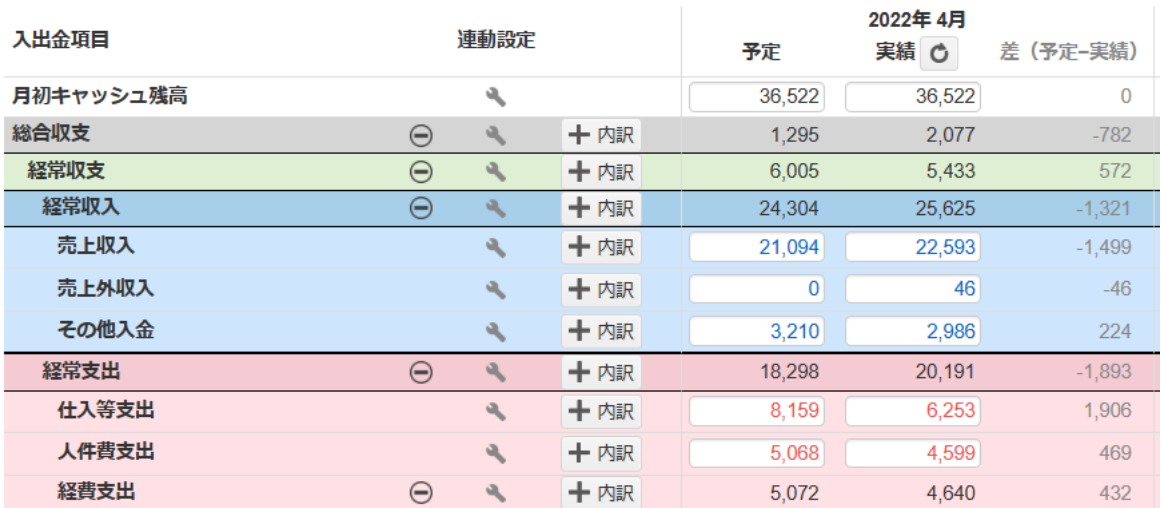

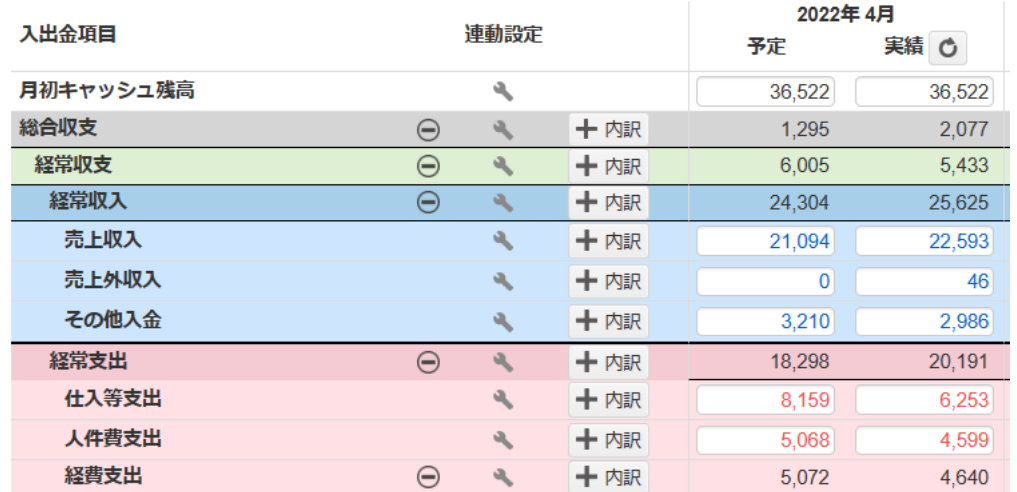

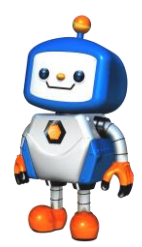

4

■資金繰り予実のステップ

#### STEP1

結果把握

予実差の結果を 経常収支・投資収支・財務収支の 3区分に分けて把握

#### STEP2

要因把握

## 3区分の予実差の要因を 入出金項目を表示して把握

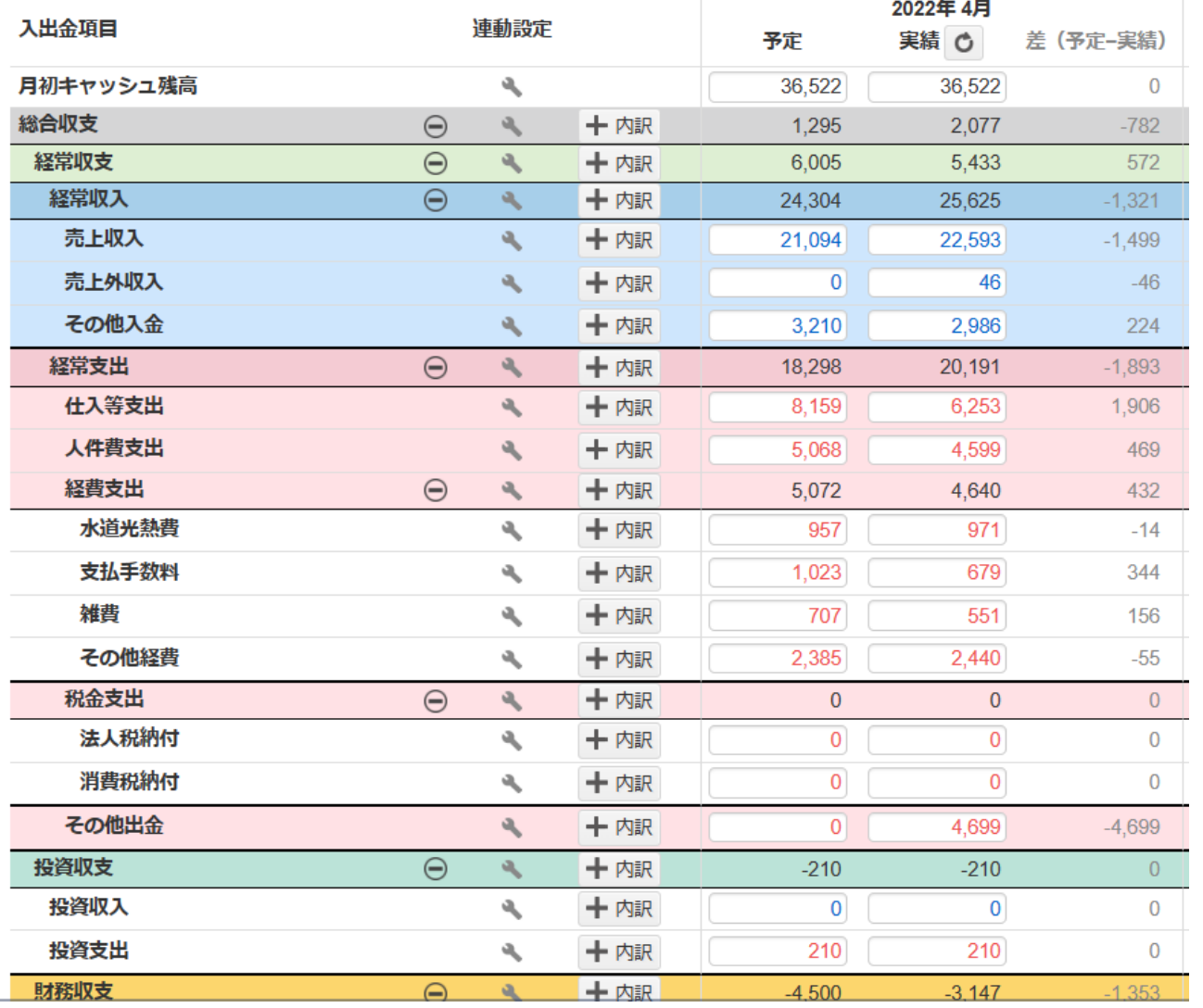

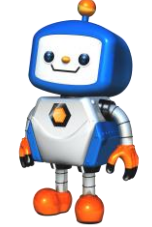

**Contract Contract Contract** 

# 予実STEP1 結果把握

# 予実差の結果を経常収支・投資収支・財務収支の3区分に分けて把握

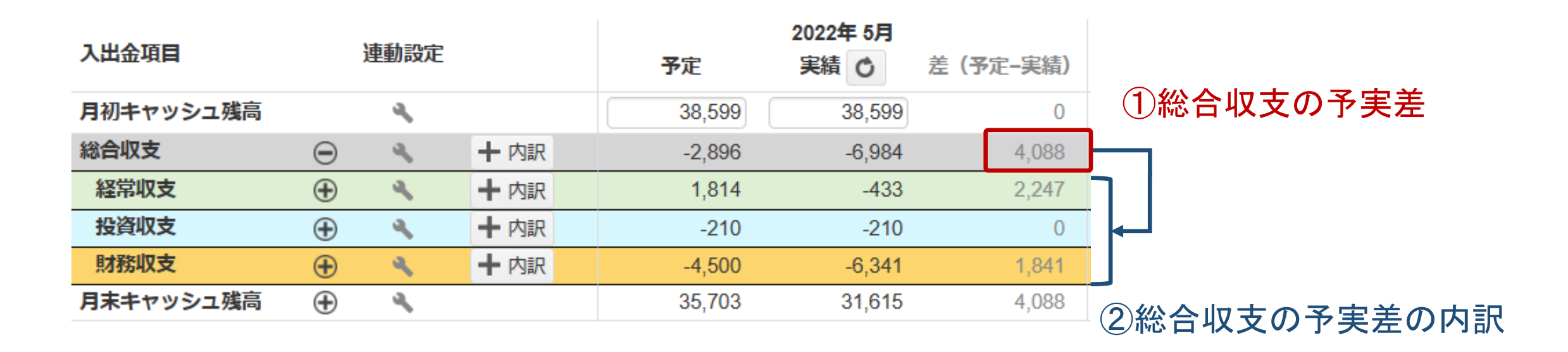

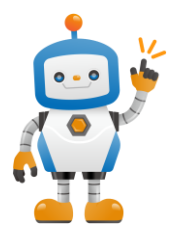

入出金項目を非表示にして3区分だけ表示すると見やすくなるよ ! この図だと通常の営業活動による収支である『経常収支』と 資金調達や借入金返済の収支である『財務収支』の予実差が大きいことがわかるね。

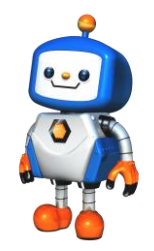

6

## 予実STEP2 要因把握

# 3区分の予実差の要因を入出金項目を表示して把握

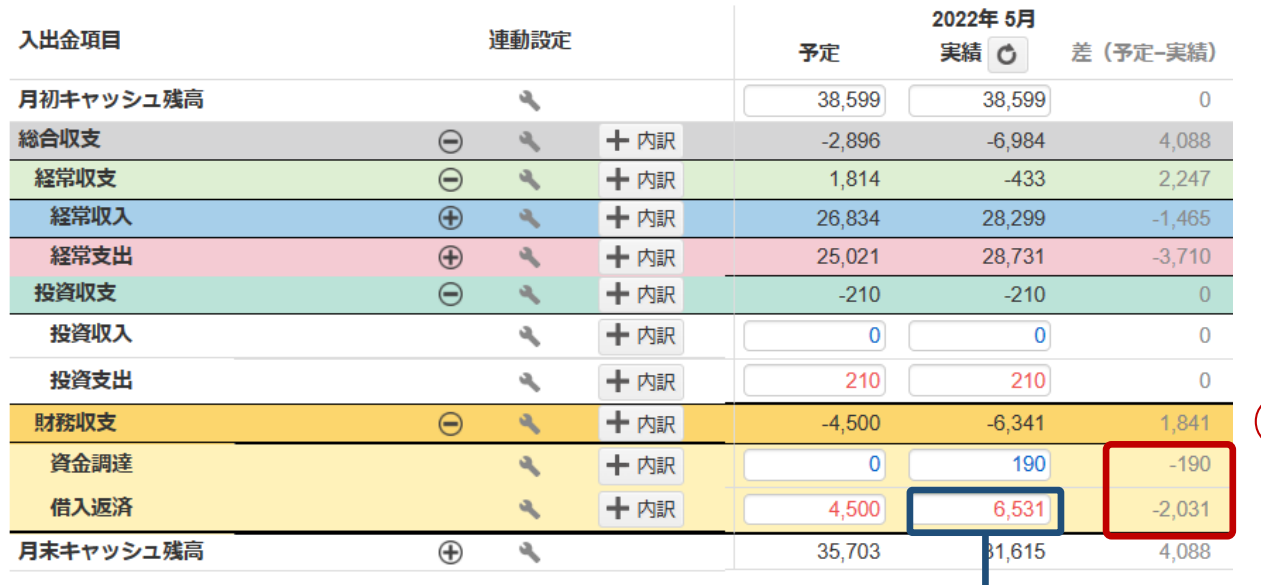

#### ②実績の取引明細確認

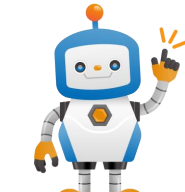

予定の見積もりが甘かったのか、予測できない入 出金だったのか、入出金の月ズレによる一時的な 差だったのかを把握しよう!

#### ①入出金項目別の予実差を確認

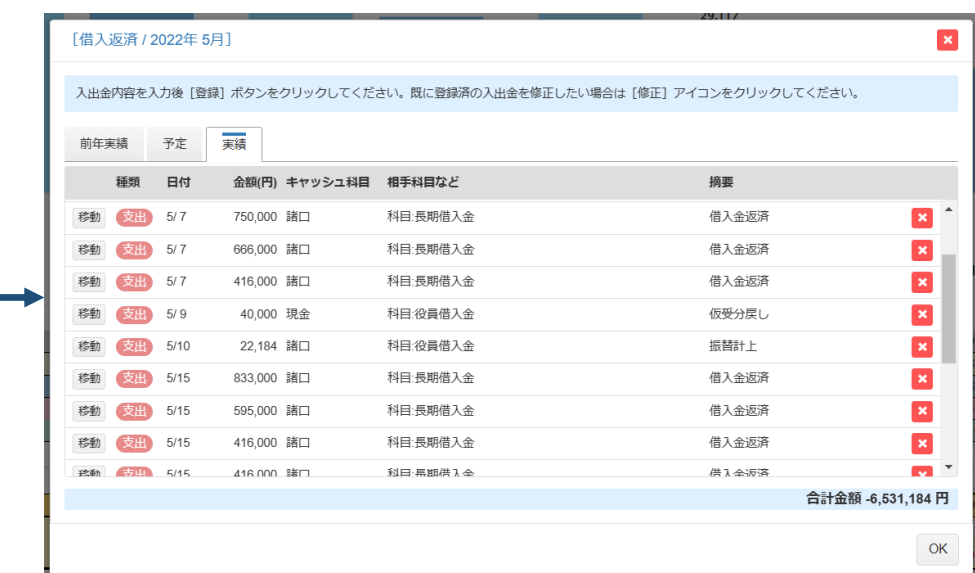

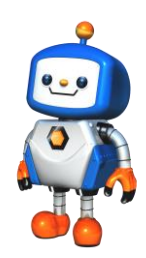

# CONFIDENTIAL

#### 本文書は、株式会社YKプランニングが著作権その他の権利を有する 営業秘密(含サプライヤー等第三者が権利を有するもの)です。

当社の許可なく複製し利用すること、また漏洩することは『著作権法』 および『不正競争防止法』によって禁じられております。